# **ACTUALIZACIÓN DEL SISTEMA OPERATIVO DEL PRODUCTO**

LaCie puede mejorar el software o añadir nuevas características con el tiempo. Este capítulo describe cómo actualizar el sistema operativo de su almacenamiento de red LaCie (SO de NAS de LaCie) mediante el cuadro de instrumentos o LaCie Network Assistant.

En caso de problemas con su dispositivo o como ayuda para la solución de problemas, consulte la sección sobre cómo restablecerlo al estado de fábrica.

### ACTUALIZACIÓN CON EL CUADRO DE INSTRUMENTOS

- 1. Inicie el cuadro de instrumentos como se indica en [Administración \(Cuadro de instrumentos\)](http://manuals.lacie.com/es/manuals/ns2-nsmax/dashboard) y vaya a la página **Support** (Asistencia).
- 2. Para configurar su almacenamiento de red para que se actualice automáticamente:
	- I. Haga clic en el icono de configuración (el destornillador y la llave inglesa cruzados) junto a **AUTO-Update** (Actualización automática).
	- II. Seleccione una hora y frecuencia con la que el almacenamiento de red debe comprobar el servidor de actualizaciones.

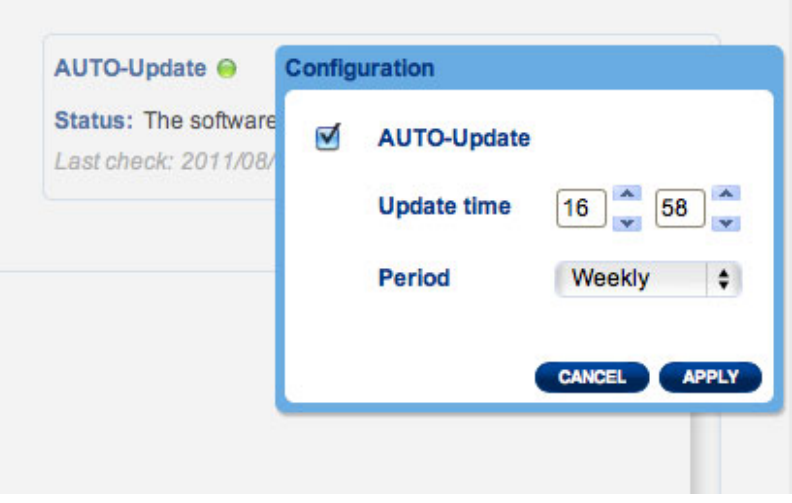

- III. El cuadro de instrumentos le indicará si hay una nueva actualización disponible.
- 3. Para buscar una actualización manualmente:
	- I. Haga clic en la flecha gris hacia abajo.
	- II. Si aparece un enlace, haga clic en él para iniciar la descarga.
	- III. Cuando se complete la descarga, siga las instrucciones en pantalla para completar la actualización.
- 4. Durante la actualización, el dispositivo se reiniciará y, por tanto, desaparecerá temporalmente de la red. Cuando reaparezca, puede verificar la nueva versión de software en la página **Support** (Asistencia).

## ACTUALIZACIÓN MEDIANTE LACIE NETWORK ASSISTANT

Este procedimiento de actualización no borrará la configuración ni los archivos guardados en el almacenamiento de red.

**Información importante:** Antes de continuar, asegúrese de seguir las siguientes recomendaciones:

- Conecte el PC o Mac a la red con un cable Ethernet (desactive todas las conexiones inalámbricas).
- Asegúrese de que los usuarios de su red hayan detenido las transferencias de datos al almacenamiento de red.
- Apague todos los demás dispositivos de almacenamiento de la red, excepto el que desea actualizar.
- Desconecte todos los ordenadores de los recursos compartidos del almacenamiento de red que desea actualizar.
- 1. Asegúrese de que utiliza la [última versión](http://www.lacie.com/support/drivers/index.htm?id=10011) de LaCie Network Assistant. Si descarga una versión más reciente, asegúrese de desinstalar las versiones anteriores.
- 2. Descargue la última actualización de software para su producto desde [aquí.](http://www.lacie.com/support/drivers/index.htm?id=10007) Manténgala en una ubicación conocida de su ordenador, ya que se le pedirá que la busque en el paso 9.
- 3. Ejecute LaCie Network Assistant.
- 4. Vaya a **Preferences** (Preferencias) y asegúrese de que la opción **IPConf Support** (Soporte IPConf) está desactivada. Sabrá que está desactivada cuando el botón indique Activate (Activar).

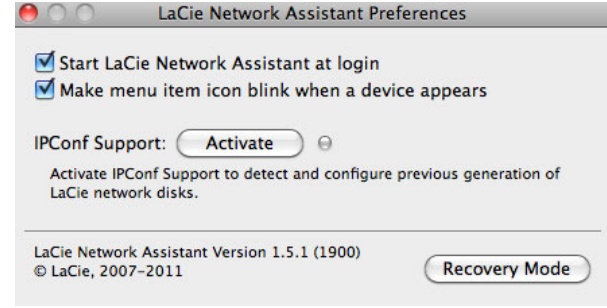

#### **IP Config desactivada**

- 5. Haga clic en la ficha **Configuration** (Configuración) si está ejecutando LaCie Network Assistant 1.5.1 o posterior.
- 6. Si tiene más de un dispositivo de almacenamiento de red LaCie en su red, seleccione su producto en la lista de la izquierda.
- 7. Haga clic en el botón **Update your NAS…** (Actualice su NAS…).

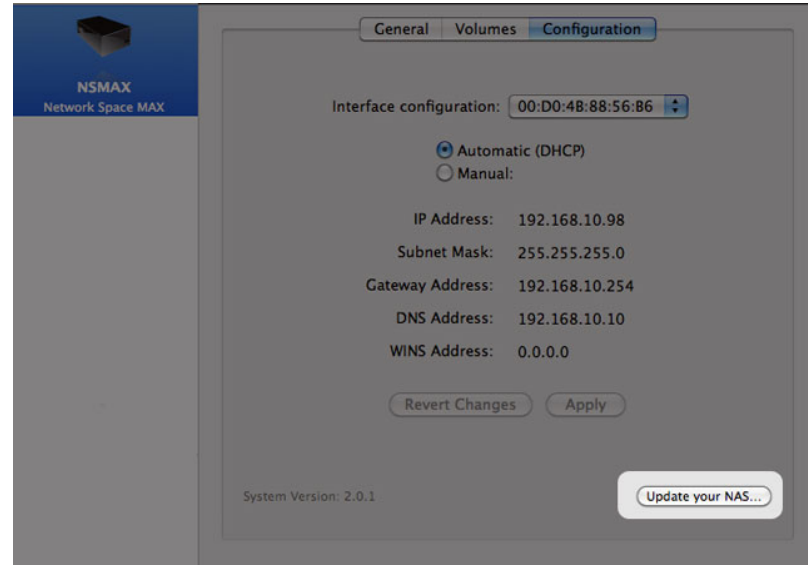

8. Escriba su nombre de administrador y contraseña.

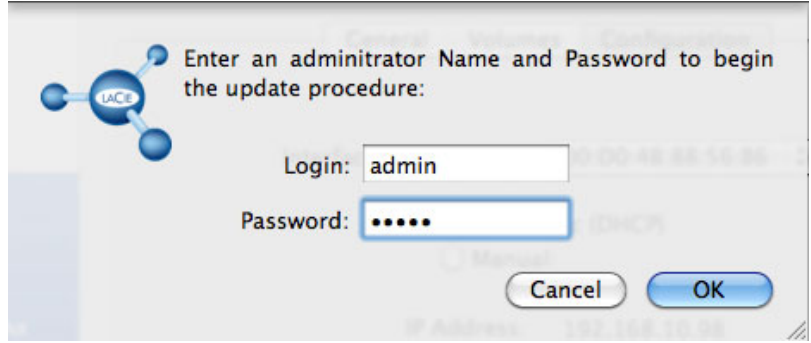

- 9. Localice y cargue el paquete de actualización (archivo .capsule) que ha descargado del sitio Web de LaCie.
- 10. Haga clic en **Continue…** (Continuar…) para iniciar la actualización. Es posible que a los usuarios de Mac se les pida introducir el nombre de usuario y contraseña del administrador de su equipo.
- 11. Cuando la actualización haya terminado, compruebe la actualización en **Dashboard Support** (Cuadro de instrumentos-Asistencia) o en LaCie Network Assistant:
	- 1. Vaya a LaCie Network Assistant y seleccione **Open LaCie Network Assistant…** (Abrir LaCie Network Assistant…). En versiones anteriores de LaCie Network Assistant, seleccione **Configuration Window** (Ventana de configuración).
	- 2. Seleccione la ficha **Configuration** (Configuración). En versiones anteriores de LaCie Network Assistant debe seleccionar la ficha **Network** (Red).
	- 3. Se mostrará la versión del sistema.

#### RESTABLECIMIENTO DE LA CONFIGURACIÓN DE FÁBRICA

**Precauciòn:** Al restablecer la configuración original del producto se eliminarán todos los datos del cuadro de instrumentos, como los usuarios, los grupos, los recursos compartidos y la configuración.

Si, por alguna razón, desea restablecer el disco duro a su estado original, siga este procedimiento. Después de restablecer el estado original, todos los archivos se moverán a una carpeta llamada Recovery (Recuperación) en MyShare y por defecto, solo estarán disponibles para el administrador.

- 1. Asegúrese de que el dispositivo está apagado.
- 2. Mantenga pulsado el botón de encendido durante 10 segundos. Suelte el botón inmediatamente cuando el LED se vuelva rojo fijo.
- 3. Cuando el LED rojo empiece a parpadear, pulse el botón de nuevo. Tenga en cuenta que el LED solo parpadeará en rojo unos cinco segundos, por lo que debe volver a pulsar el botón para confirmar el restablecimiento antes de que se encienda fijo. Si no pulsa el botón mientras la luz roja parpadea, la unidad se iniciará normalmente y el proceso de restablecimiento a valores de fábrica se anulará.
- 4. Tras un restablecimiento correcto, el dispositivo se reiniciará automáticamente y volverá a la configuración predeterminada.